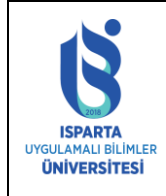

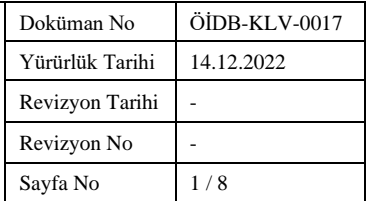

# **İÇİNDEKİLER**

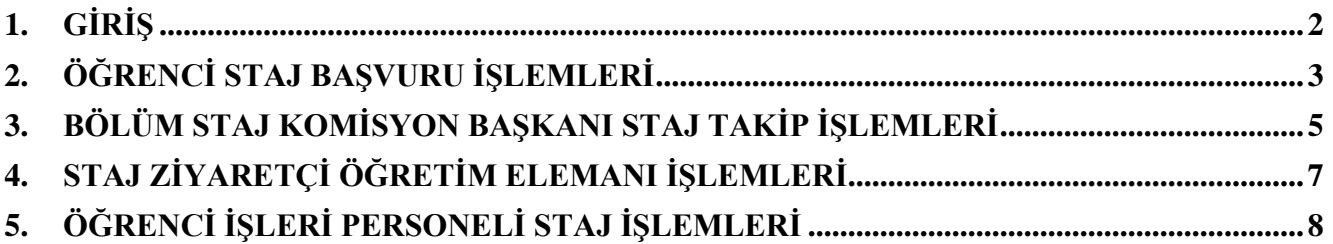

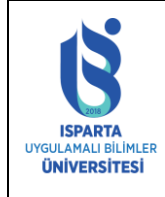

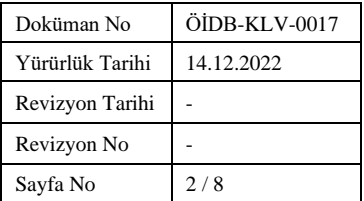

## **1. GİRİŞ**

<span id="page-1-0"></span>Bu dokümanın amacı, lisans/önlisans öğrencilerinin mesleki bilgi ve becerilerini pekiştirmek ve geliştirmek üzere yapılan ve staj olarak adlandırılan uygulama çalışmaları ile ilgili program yardımı sağlamaktır. Bu doküman üniversitemiz "Staj Yönergesi" dikkate alınarak hazırlanmıştır.

# **STAJ İŞLEMLERİ ADIMLARI**

- 1. Staj işlemi öğrencinin ilgili bölümündeki Başvuru Dilekçesi ile staj yapmak istediği Firmaya/Kuruma başvurur.
- 2. Staj isteği kabul edilen öğrenci, Öğrenci Bilgi Sistemindeki(OBS) "Zorunlu Staj Başvuru Formu" nu doldurarak çıktısını alıp Firmaya/Kuruma onaylatarak Bölüm Sekreterliğine teslim eder.
- 3. Bölüm Staj Komisyonu toplanarak, staj yerinin uygunluğuna karar verir.
- 4. Staj yeri uygun bulunmayan öğrenciler ikinci bir staj yeri bulmak için 1. Maddeden itibaren staj işlemini tekrar başlatırlar.
- 5. Staj yeri komisyonca uygun bulunan öğrencinin stajı ilgili komisyon başkanınca sistemden onaylanır. Stajı sistemden onaylanan öğrencilerin 5510 sayılı kanunun 5/b ve 87/e fıkrası gereğince staj yapan öğrencinin Sosyal Güvenlik Kurumuna, İş Kazası ve Meslek Hastalığı için sigortalı girişi staja başlangıç gününden bir gün önce yapılacak ve pirimi üniversitemiz tarafından ödenecektir.
- 6. Öğrenci bölümden **Staj devam formu***,* **Staj değerlendirme formu** ve **staj raporu** belgelerini alarak staj başlangıç zamanında staj yerlerine giderek staj işlemlerini başlatır.
- 7. Stajını tamamlayan öğrenci, hazırladığı ve onayları (imza, kaşe vs.) tamamlanmış Staj Raporunu varsa ekleri ile birlikte Bölüm Sekreterliğine teslim eder.
- 8. Öğrenci tarafından temin edilen **Staj Değerlendirme Formu**, staj sonunda **Firma/Kurum tarafından doldurulur,** elden veya posta yoluyla kapalı zarfta taahhütlü olarak **ilgili Bölüm Başkanlığına** gönderilir.
- 9. Stajı kabul edilen öğrencilerin kabul edilen gün sayısı ve tarihi ile ilgili Staj Komisyonu Başkanınca OBS'den sisteme kaydedilir.
- 10. Öğrenciler için hazırlanan anketi staj bitiminde öğrenciler OBS den dolduracaklardır.
- 11. Eğer ilgili öğretim elemanları tarafından staj denetimi yapılacak ise Bölüm Staj Komisyon Başkanı ziyaret edecek öğretim elemanlarını sistemden tanımlar.
- 12. Ziyarete giden öğretim elemanı OBS'den kendine tanımlanan öğrencileri görüp gittiği firma ile ilgili anketleri ve görüşlerini sisteme kaydeder.

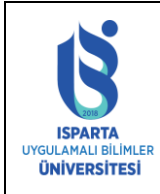

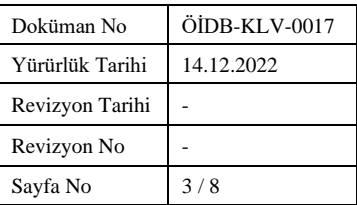

# <span id="page-2-0"></span>**2. ÖĞRENCİ STAJ BAŞVURU İŞLEMLERİ**

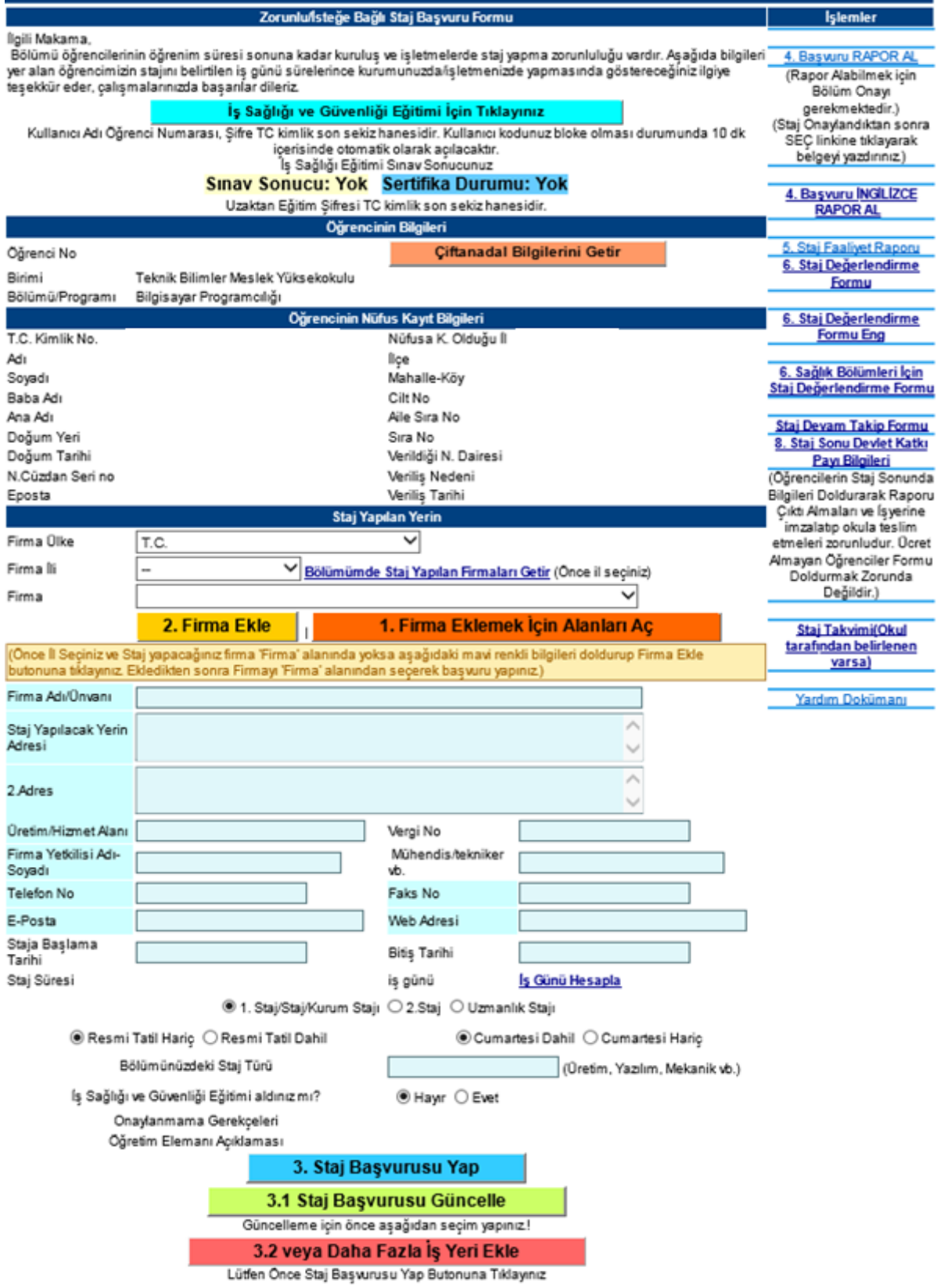

Şeki-1 Öğrenci Zorunlu Staj Başvuru Ekranı

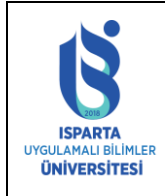

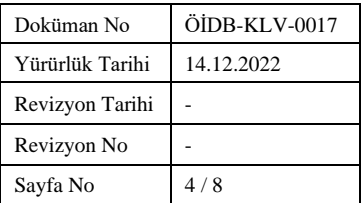

Şekil-1'deki Ekrana OBS'den öğrenci numarası ve şifresi ile girilecek ulaşılır. Şekil-1 de öğrenci yeni başvuru yapabilecek veya eski başvurularını görebilecektir.

- 1. Öğrenci Başvuru yapabilmek için önce Firmanın bulunduğu il seçilmelidir.
- 2. İl seçildikten sonra eğer staj yapacağı firma varsa Firma alanından seçim yapabilecektir. Firma yoksa "**Firma Eklemeden Önce Alanları Aç**" butonuna tıklayarak veri giriş alanlarını aktiflemelidir.
- 3. Firma Bilgileri girildikten sonra "**Firma Ekle**" butonuna tıklanarak firma kaydı yapılır.
- 4. Firma ekleme işleminden sonra Staja Başlama Tarihi ve Bitiş tarihi girilerek "**İş Günü Hesapla**" linkine tıklanarak iş günü hesaplaması yapılır.
- 5. Başvurunun tamamlanması için "**Staj Başvurusu Yap**" butonuna tıklanır.

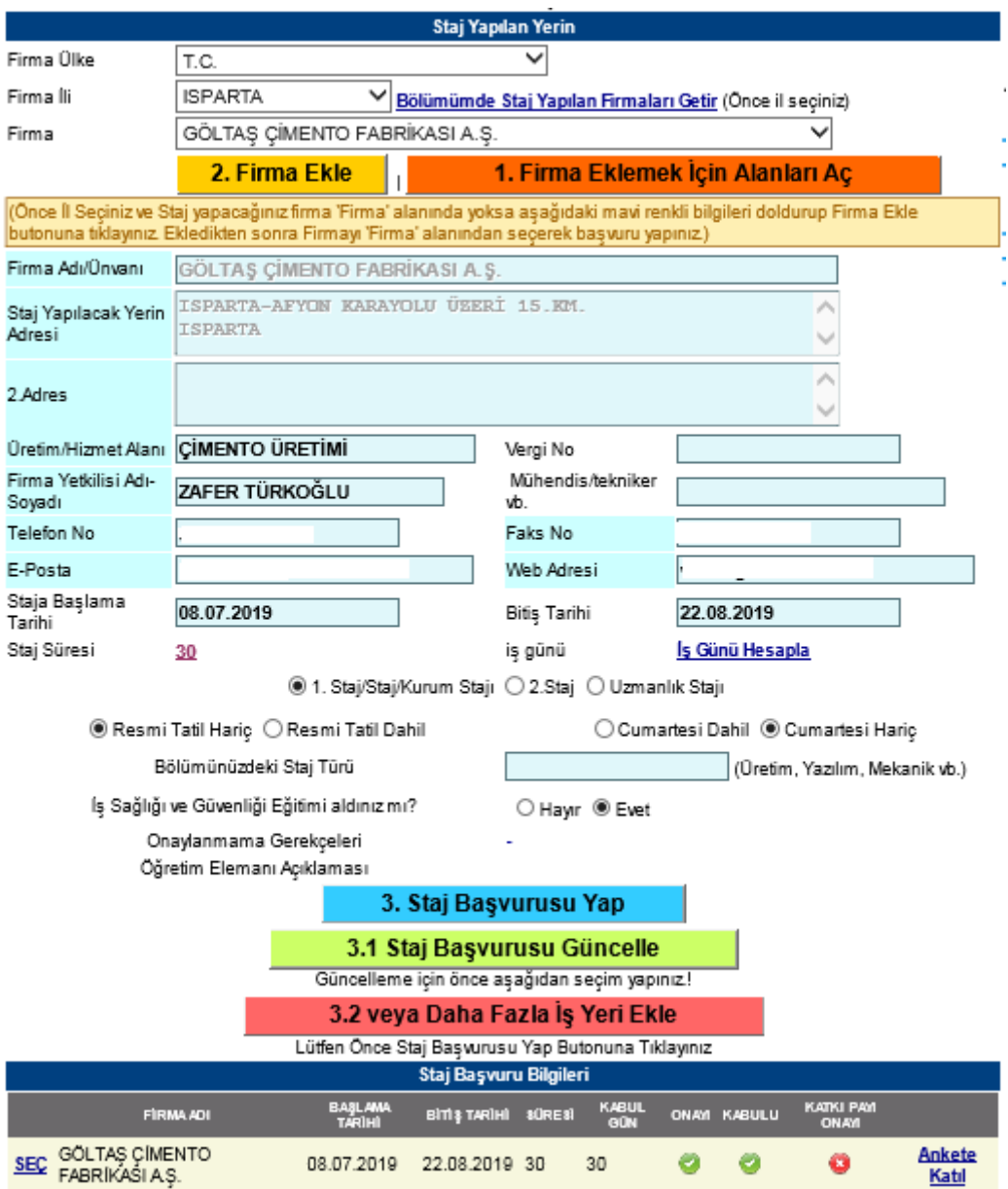

Şekil-2 Staj Başvuru Kayıt Takibi

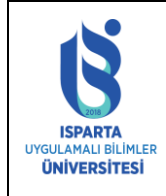

- 6. Başvurudan sonra eğer öğrenci verilerini değiştirmek isterse staj kabul edilmedi ise "SEÇ" linkine tıklayarak ilgili stajı seçer. Seçimden sonra istediği bilgiyi değiştirerek "Staj Başvurusu Güncelle" butonuna tıklar.
- 7. Stajı komisyonca onaylandı ise öğrencinin staj iptalini ve değişikliklerini yapmak için ilgili Komisyon Başkanına başvurması gereklidir.
- 8. "RAPOR AL" linki ile staj başvuru raporu alınabilir.

# <span id="page-4-0"></span>**3. BÖLÜM STAJ KOMİSYON BAŞKANI STAJ TAKİP İŞLEMLERİ**

Bölüm Staj Komisyon Başkanının staj onaylarını verebilmesi, ziyaretçi atama işlemlerini gerçekleştirebilmesi için Şekil-3' teki gibi "Bölüm Staj Sorumlusu Ekranı" açması gereklidir.

- 1. İşlemler menüsünden "**Onaylanmayan Öğrenciler**" linkine tıklanarak onay yapılmayan öğrenci listesi görüntülenebilir. Bu listeden onay yapılacak öğrenciler seçilerek "**Seçili Öğrencilerin Stajını Onayla**" işlemi yapılır.
- 2. Öğrenciye Denetçi atanacak ise "**DETAY**" linkine tıklanarak öğrenci bilgileri görüntülenir. "**Ziyaretçi Sicili**" alanından ilgili öğretim elemanının sicili girilerek "Öğrencinin Staj Başvurusunu Değiştir" butonuna tıklanır.
- 3. Öğrencinin Staj başvurusu sistemden tamamen silinmek isteniyorsa "**Öğrencinin Staj Başvurusunu İptal Et**" butonuna "**DETAY**" işleminden sonra tıklanır.

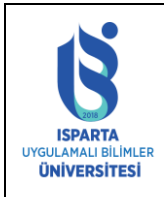

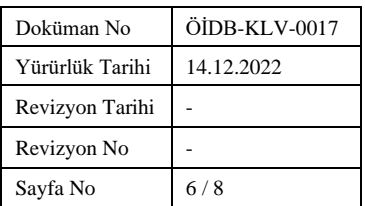

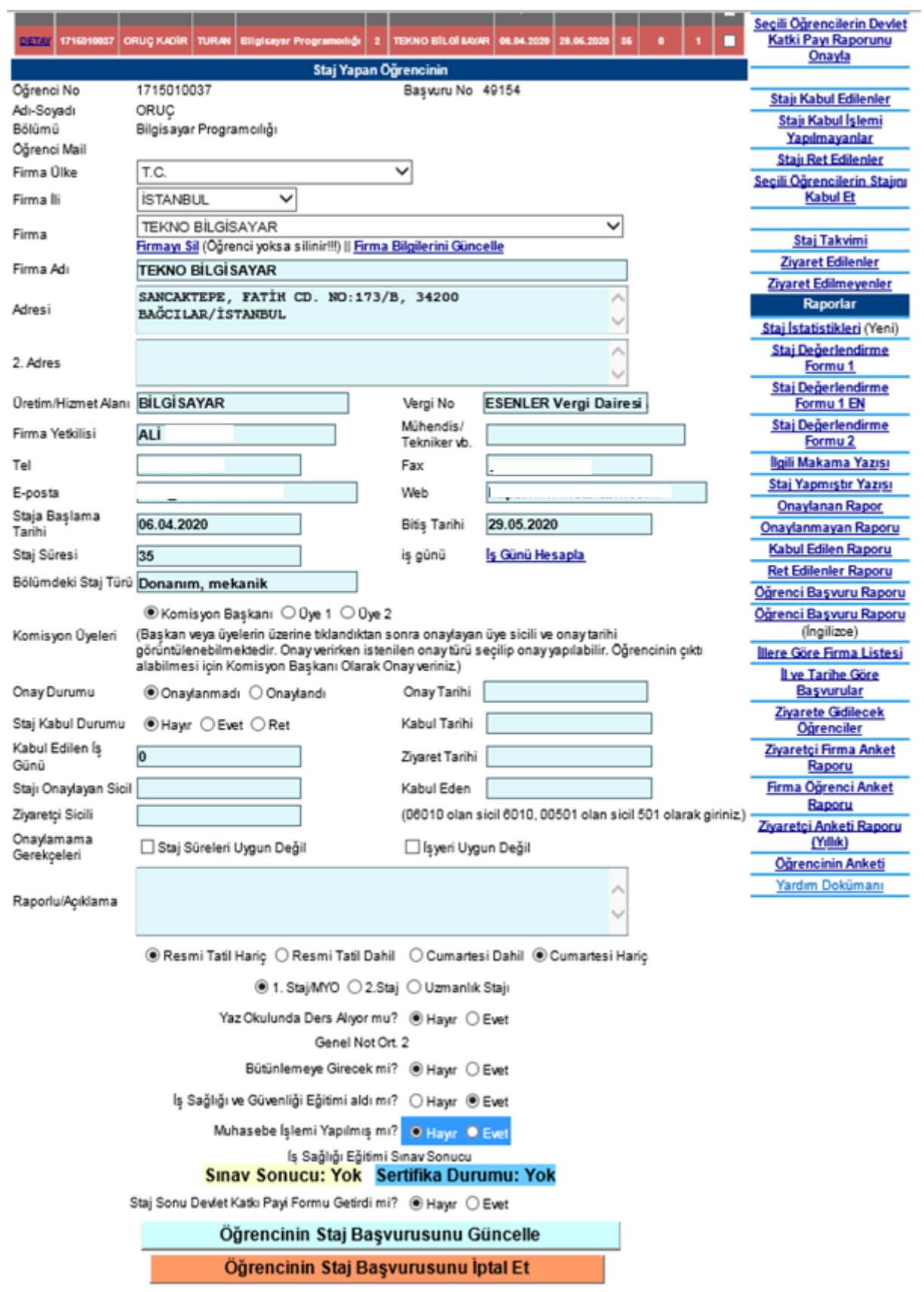

Şeki-3 Bölüm Staj Komisyon Başkanı Staj İşlemleri Ekranı

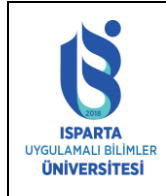

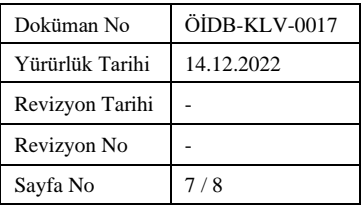

- 4. Ziyaretçi öğretim elemanı işlemlerini tamamladıktan sonra "**Ziyaret Edilenler**" sekmesinden bu öğrencilerin listesine ulaşılabilir.
- 5. Ziyaretçi öğretim elemanının veya öğrencinin yapmış olduğu anketlere "**DETAY**" linkine tıklandıktan sonra ulaşılabilir.

#### **4. STAJ ZİYARETÇİ ÖĞRETİM ELEMANI İŞLEMLERİ**

<span id="page-6-0"></span>Staj ziyaretlerine gidecek öğretim elemanı tarafından sisteme giriş yapıldığında kendine atanan öğrenci listesini Şekil-4 teki gibi görüntüleyebilmektedir.

- 1. Ziyaretçi listedeki "**DETAY**" linkine tıklayarak öğrencinin bilgilerine ulaşabilmektedir.
- 2. Ziyaretçi işlemleri tamamladıktan sonra listeden seçim yaparak ve ziyaret tarihini girerek "**Seçili Öğrencilerin Ziyaretini Onayla**" linkinden onay verebilecektir.
- 3. Öğretim Elemanı onay verilen öğrenciler ve firmalar ile ilgili anketleri doldurup Rapor alabilir.

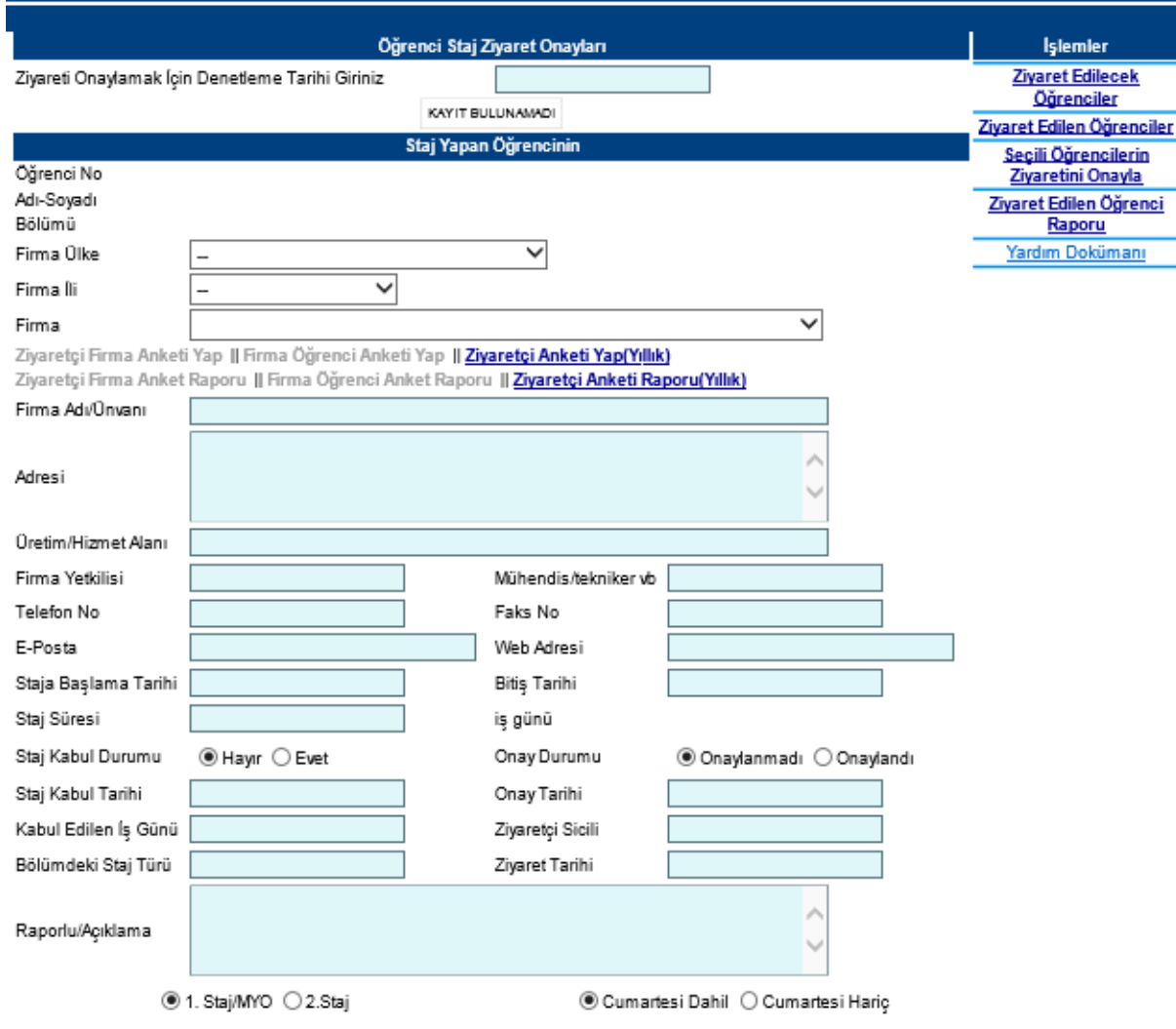

Şekil-4 Staj Ziyaretçi Öğretim Elemanı İşlem Ekranı

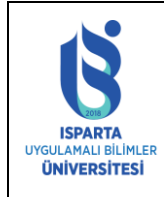

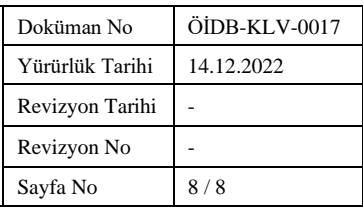

# **5. ÖĞRENCİ İŞLERİ PERSONELİ STAJ İŞLEMLERİ**

<span id="page-7-0"></span>Staj işlemlerini gerçekleştirecek personel için Stajı onaylananlar, Onaylanmayanlar, Son Üç Gün İçerisinde Staja Başlayacak Öğrenciler ve Belirtilen Tarihlerdeki staj günlerinin görüntülendiği işlemler yapılabilmektedir.

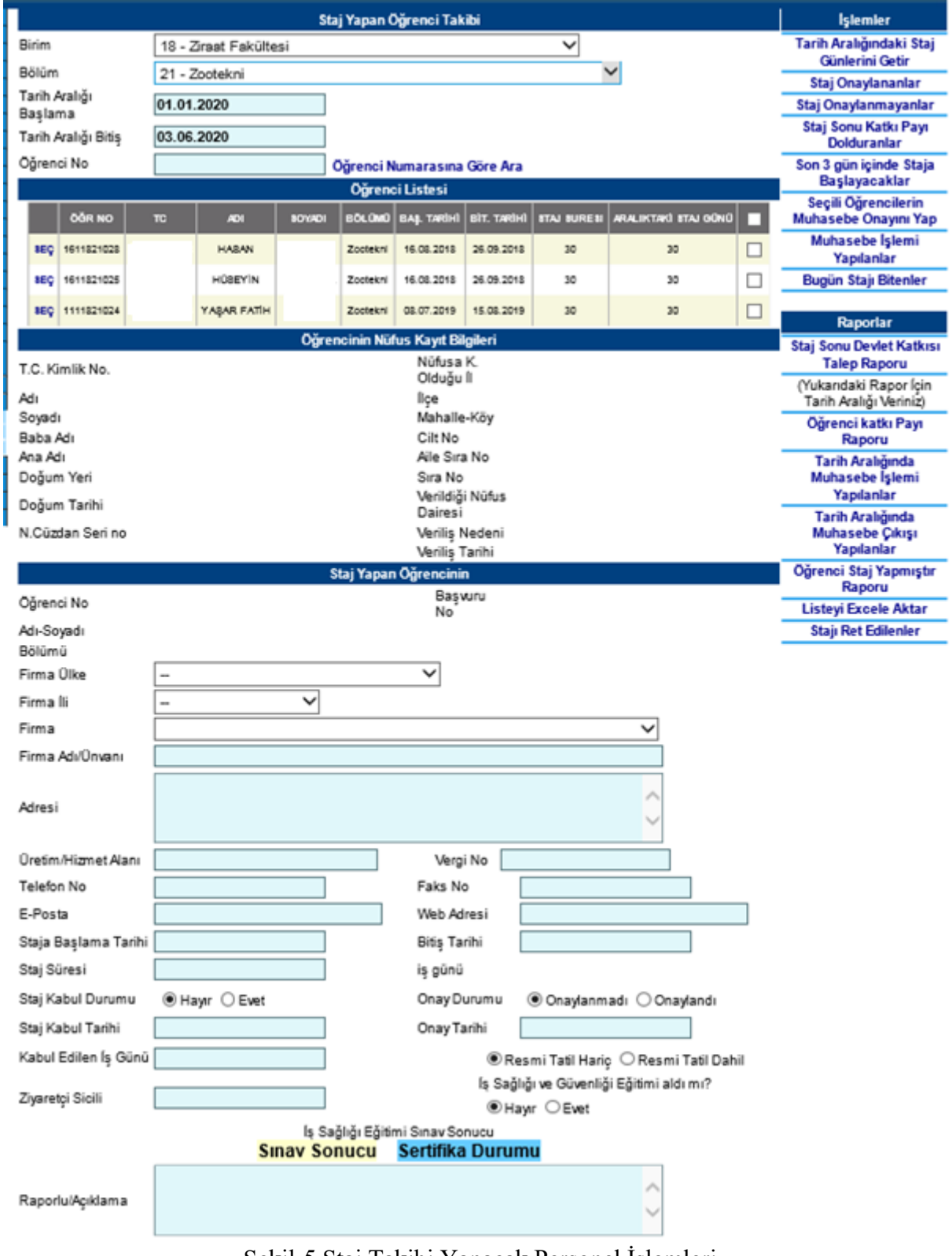